### **НАВИГАЦИОННАЯ СИСТЕМА**

### **ВНИМАНИЕ!**

Пользуйтесь системой или изменяйте ее настройки только тогда, когда это безопасно.

### **ПРИМЕЧАНИЯ**

В некоторых странах функция предупреждения о видеокамерах контроля скоростного режима недоступна.

### **ПРИМЕЧАНИЯ**

Включение/выключение функции предупреждения о видеокамерах контроля скоростного режима осуществляется в меню **NAVIGATION SETTINGS** (Настройки навигационной системы). См. НАСТРОЙКИ.

### **ПРИМЕЧАНИЯ**

Определенные функции и услуги, работающие на основе местоположения, используют текущее местоположение автомобиля. Управление функциями, которые используют мобильные данные и местоположение автомобиля, осуществляется в меню настроек подключения и навигационной системы.

Навигационные указания в виде картографической информации и сведений о поворотах, которые отображаются на сенсорном экране и на панели приборов, могут дополняться голосовыми указаниями. Система использует сигналы от спутников глобальной системы позиционирования (GPS), информацию с датчиков автомобиля и данные на жестком диске. На основе этой информации определяется положение автомобиля.

Используя эти источники данных, навигационный компьютер автомобиля позволяет водителю планировать маршрут до пункта назначения и следовать ему по карте.

Сенсорный экран используется для управления навигационной системой при помощи меню и изображений карт. Панель приборов автомобиля можно настроить для отображения навигационных указаний и карт.

Всегда соблюдайте требования правил дорожного движения.

Следует в первую очередь руководствоваться требованиями дорожных знаков и местных правил дорожного движения.

Навигационная система является исключительно вспомогательным инструментом навигации. В частности, навигационную систему не следует использовать в качестве помощи для ориентирования в условиях плохой видимости.

Сигналы GPS иногда могут прерываться из-за физических препятствий, таких как дороги под эстакадами и тоннели.

Однако датчики направления и скорости автомобиля снизят негативное воздействие, оказываемое на навигационную систему. Нормальная работа системы будет возобновлена после проезда препятствия.

В определенных условиях имеется вероятность того, что положение автомобиля, отображаемое на экране, будет неверным. Местоположение автомобиля может быть определено неверно в следующих случаях:

- · Движение по спиральному пандусу в здании.
- · Движение по эстакадам или под ними.
- · Движение между высотными зданиями.
- · Если две дороги параллельны и находятся рядом.
- · Автомобиль был перевезен в другое место.
- · При развороте автомобиля на поворотной платформе.

· При отсоединении аккумуляторной батареи автомобиля.

# **ИСПОЛЬЗОВАНИЕ НАВИГАЦИОННОЙ СИСТЕМЫ**

#### **ВНИМАНИЕ!**

Пользуйтесь системой или изменяйте ее настройки только тогда, когда это безопасно.

#### **ВНИМАНИЕ!**

Наличие навигационной системы не снимает с водителя ответственность за безопасное, аккуратное и внимательное управление автомобилем. Водитель не должен считать, что эта система будет исправлять его ошибки во время вождения . Водитель должен всегда оставаться внимательным, соблюдать правила движения и контролировать перемещения автомобиля в соответствии с дорожными условиями. Ответственностью водителя также является оценка безопасности маршрута, предложенного навигационной системой. При некоторых обстоятельствах навигационная система может работать некорректно.

#### **ВНИМАНИЕ!**

Водитель не должен отвлекаться на сенсорный экран или работать с ним во время движения автомобиля. Отвлечение водителя от управления может привести к авариям с тяжелыми травмами или смертельным исходом.

### **ПРИМЕЧАНИЯ**

Если меню открывается в первый раз, пользователь должен задать персональные настройки в меню "Settings" (Настройки). К ним относятся настройки функций, которым разрешено подключение к сети Интернет в домашней сети или в роуминге. Эти настройки будут применяться каждый раз, когда используется навигационная система.

Для доступа к навигационной системе коснитесь одной из программных кнопок навигационной системы в меню **HOME** (Главное меню) сенсорного экрана. См. ГЛАВНОЕ МЕНЮ СЕНСОРНОГО ЭКРАНА.

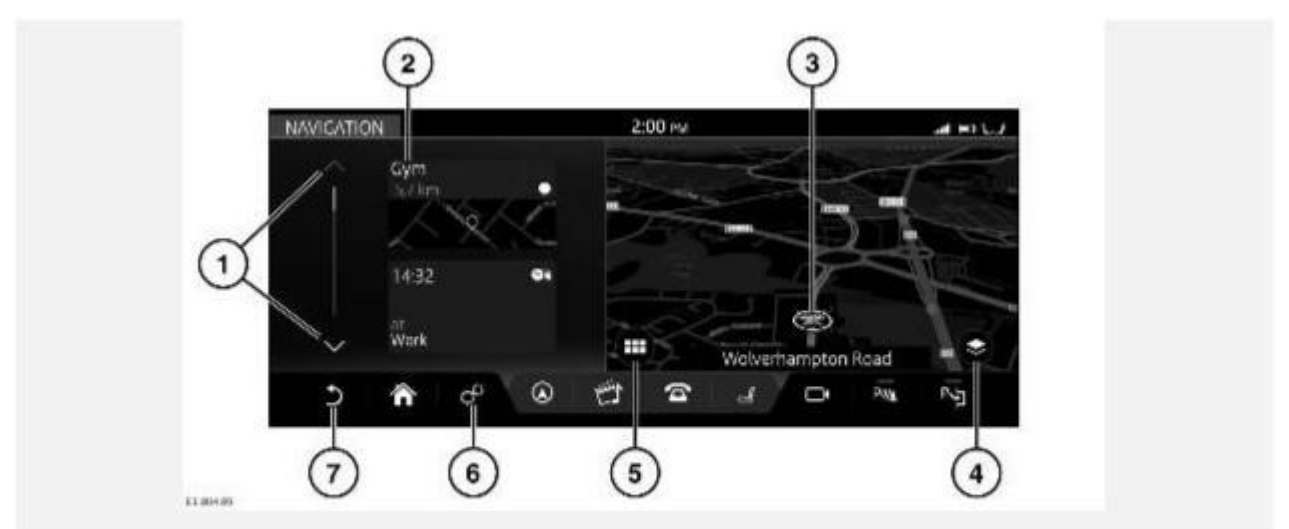

Если навигационная система включена и автомобиль неподвижен, система отображает текущее положение автомобиля на карте. Кроме того, отображается боковая панель, содержащая пиктограммы быстрого доступа.

### **ПРИМЕЧАНИЯ**

Пиктограммы быстрого доступа действуют аналогично ярлыкам, обеспечивая быстрый доступ к определенным функциям навигационной системы.

### **ПРИМЕЧАНИЯ**

При достижении автомобилем предварительно заданного значения скорости пиктограммы быстрого доступа будут скрыты. Пиктограммы будут оставаться скрытыми до тех пор, пока не будет выполнен цикл выключения-включения зажигания. При необходимости к опциям можно перейти через меню навигационной системы.

### **ПРИМЕЧАНИЯ**

Если включение навигационной системы осуществляется, когда скорость автомобиля уже превысила предустановленное значение, пиктограммы быстрого доступа не отображаются.

Управление навигационной системой осуществляется следующим образом:

- 1. Полоса прокрутки: коснитесь для прокрутки списка пиктограмм вниз или вверх.
- 2. К опциям пиктограмм быстрого доступа относятся:

My commute (Мои постоянные маршруты).

"Fuel search" (Поиск заправочной станции).

"Recent destinations" (Последние пункты

назначения). "Home" (Главное меню).

"License information" (Сведения о лицензии).

- 3. Текущее положение и направление движения автомобиля.
- 4. Пиктограмма **View options** (Опции просмотра): коснитесь для двухмерного (**2D**) или трехмерного (**3D**) отображения карты, а также выбора опций **North Facing** (Ориентирование карты на север) либо **Satellite**(Вид со спутника). При включенной функции навигационных указаний становится доступен совмещенный просмотр двухмерных (**2D**), трехмерных (**3D**) и **спутниковых** отображений карт, таких как "Traffic" (Дорожное движение), "Next manoeuvre" (Следующий маневр) и "Route overview" (Обзор маршрута), а также опция **North Facing** (Ориентирование карты на север). См. ПРОСМОТР ОПЦИЙ.

### **ПРИМЕЧАНИЯ**

Для отображения карты в качестве вида со спутника необходимо подключение к сети Интернет.

- 5. Пиктограмма **Navigation menu** (Меню навигационной системы): коснитесь для выбора **NAVIGATION MENU** (Меню навигационной системы).
- 6. Пиктограмма **настроек**: коснитесь для выбора всплывающего меню **SETTINGS** (Настройки). Выберите **Navigation Settings** (Настройки навигационной системы), чтобы просмотреть или изменить настройки.
- 7. Пиктограмма **возврата**: коснитесь, чтобы вернуться на более высокий уровень меню.

Когда автомобиль движется без включения активного маршрута, отображается вспомогательная карта.

### **ГЛАВНОЕ МЕНЮ**

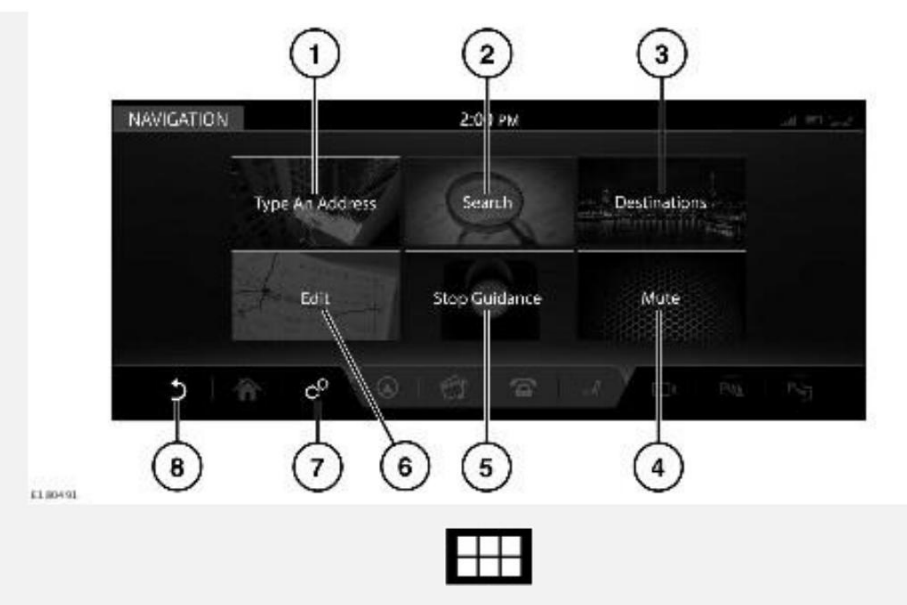

Затем коснитесь пиктограммы **меню навигации** для доступа к **NAVIGATION MENU** (Меню навигации).

### **ПРИМЕЧАНИЯ**

Некоторые перечисленные опции доступны только при выбранном маршруте.

Для выбора доступны следующие опции:

- 1. **Type an address** (Ввод адреса): предоставляет выбор опций для ввода адреса. См. ВВОД АДРЕСА.
- 2. **Search** (Поиск): введите требуемый текст в строку поиска или выберите из списка категорий объектов инфраструктуры (POI).
- 3. **Destinations** (Пункты назначения): отображает сохраненные данные о местоположении (например, домашний адрес и сохраненные избранные места), а также о самых последних пунктах назначения.

### **ПРИМЕЧАНИЯ**

Если выполнен вход в учетную запись навигационной системы **Touch Pro**, элементы из списка пунктов назначения могут быть автоматически синхронизированы между автомобилем, Интернетом и приложением для смартфона **InControl Route Planner**. См. ПРОФИЛИ и УСЛУГИ INCONTROL PRO.

- 4. **Mute** (Выключить звук): нажмите, чтобы выключить голосовые инструкции навигационной системы.
- 5. **Stop Guidance** (Остановить указания): отключает указания по текущему маршруту, если маршрут выбран.
- 6. **Edit** (Редактировать): нажмите, чтобы редактировать текущий маршрут. См. ИЗМЕНИТЬ МАРШРУТ.

# **ВВОД АДРЕСА**

### **ПРИМЕЧАНИЯ**

Если полный адрес неизвестен, функция поиска может быть более эффективна. См. ПОИСК.

При использовании функции поиска на клавиатуре выделяются только клавиши, которые соответствуют следующему подходящему символу.

Ранее введенные данные или история поиска также отображаются под окном для ввода текста.

Чтобы ввести адрес:

- 1. Нажмите **Type an address** (Ввести адрес) на экране **NAVIGATION MENU** (Меню навигации). См. ГЛАВНОЕ МЕНЮ).
- 2. Введите **Country** (Страна).
- 3. Введите **City** (Город), **Town** (Поселок) или **Postcode** (Почтовый индекс). Отображаются ранее введенные данные и результаты суженного поиска. Выберите необходимые данные и нажмите **OK**.
- 4. Введите **Street** (Улица), **Number** (Номер дома) или **Junction** (Перекресток), если применимо. Отображаются ранее введенные данные и результаты суженного поиска. Выберите необходимые данные и нажмите **OK**.

### **ПРИМЕЧАНИЯ**

В некоторых странах поля для ввода данных могут отличаться от перечисленных выше.

- 5. На карте отобразится место, соответствующее введенному адресу. Если отображаемое место соответствует требуемому, нажмите **Show place details** (Просмотреть сведения о месте назначения) для подтверждения.
- 6. Навигационная система рассчитывает и отображает количество маршрутов. Выберите **Start** (Начать), чтобы начать навигацию. Если выделенный маршрут не является желательным, выберите **Route preferences** (Маршрутные предпочтения), чтобы сменить маршрут. Навигационная система отображает расстояние и ориентировочное время прибытия (ETA) для каждого маршрута.
- 7. Выделите выбранный маршрут и нажмите **Start navigating** (Начать навигацию).

### **ПРИМЕЧАНИЯ**

Расчет маршрутов производится с использованием выбранных маршрутных предпочтений (например, избегать платных дорог или паромов). При необходимости можно задать маршрутные предпочтения при вводе пункта назначения.

### **ПРИМЕЧАНИЯ**

После выбора пункта назначения в маршрут можно добавить адрес промежуточного пункта.

### **ПРИМЕЧАНИЯ**

Ранее введенные данные или результаты поиска по мере его сужения будут отображаться на сенсорном экране за клавиатурой. При необходимости скройте клавиатуру для более удобного доступа.

# **ОБУЧАЮЩИЙ ВИДЕОРОЛИК**

https://rutube.ru/video/fb453befe65e5a8b80ca3b81ee2e2071/

## **ПОИСК**

### **ПРИМЕЧАНИЯ**

Если известен полный адрес, функция ввода адреса может быть более эффективной. См. ВВОД АДРЕСА.

Функция **Search** (Поиск) может использоваться для установления местонахождения адреса или объекта инфраструктуры (POI).

Для поиска адреса:

- 1. Нажмите **Search** (Поиск) на экране **NAVIGATION MENU** (Меню навигации). См. ГЛАВНОЕ МЕНЮ.
- 2. Если маршрут уже активен, в выпадающем меню доступен следующий перечень зон поиска:

**Along the route** (По маршруту).

**Most relevant** (По наилучшему соответствию).

"Near the waypoint **1**, **2**, or **3**, etc." (Рядом с пунктом маршрута 1, 2 или 3 и т.д.)

### **ПРИМЕЧАНИЯ**

Для действия данной опции выбранный маршрут должен включать в себя один или несколько пунктов.

**Near your destination** (Рядом с пунктом назначения).

- 3. Введите выбранную зону поиска в текстовую строку. Коснитесь пиктограммы **Hide keyboard** (Скрыть клавиатуру) для просмотра результатов поиска. Нажмите на поле ввода текста, чтобы продолжить ввод текста.
- 4. Выберите результат поиска из предоставленного списка.
- 5. Нажмите **Start** (Старт), чтобы начать навигацию.

### **ПРИМЕЧАНИЯ**

Расчет маршрутов производится с использованием выбранных маршрутных предпочтений (например, избегать платных дорог или паромов). При необходимости можно задать маршрутные предпочтения при вводе пункта назначения.

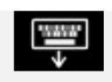

Пиктограмма **Hide keyboard** (Скрыть клавиатуру).

Для поиска объекта инфраструктуры (POI):

- 1. На экране **NAVIGATION MENU** (Меню навигации) нажмите **Search** (Поиск).
- 2. Если маршрут уже активен, в выпадающем меню доступен следующий перечень зон поиска:

**Along the route** (По маршруту).

**Most relevant** (По наилучшему соответствию).

"Near the waypoint **1**, **2**, or **3**, etc." (Рядом с пунктом маршрута 1, 2 или 3 и т.д.)

### **ПРИМЕЧАНИЯ**

Для действия данной опции выбранный маршрут должен включать в себя один или несколько пунктов.

**Near your destination** (Рядом с пунктом назначения).

3. Выберите категорию поиска из списка (**Petrol station** (Автозаправочные станции), **Eat & Drink** (Пункты питания), **Parking Facility** (Парковки), **ATM/Bank** (Банкоматы/банки)).

### **ПРИМЕЧАНИЯ**

Автозаправочные станции можно сортировать по ценам на топливо. См. УСЛУГА ОПРЕДЕЛЕНИЯ ЦЕН НА ТОПЛИВО.

4. Выберите результат поиска из предоставленного списка.

Могут также быть доступны следующие опции и информация об объектах инфраструктуры:

- · "POI phone number" (Номер телефона объекта инфраструктуры): нажмите для просмотра номера телефона объекта инфраструктуры и, при необходимости, вызова объекта.
- · "Add to favourites" (Добавить в избранное): нажмите, чтобы добавить объект инфраструктуры в список избранного.
- · "Nearest car park" (Ближайшая парковка): нажмите для поиска ближайшей парковки, если пункт назначения или пункт маршрута не является автомобильной парковкой.
- · Дополнительная информация (например, почтовый адрес, время открытия, обзоры, фотографии объекта инфраструктуры).

### **ПРИМЕЧАНИЯ**

После выбора пункта назначения в маршрут можно добавить объект инфраструктуры или адрес в качестве промежуточного пункта маршрута.

### **ПРИМЕЧАНИЯ**

Если автомобиль подключен к сети Интернет, функция поиска может использовать информацию, размещенную в удаленном хранилище данных ("облаке"). Включение/выключение функции осуществляется в меню **NAVIGATION SETTINGS** (Настройки навигационной системы). См. НАСТРОЙКИ.

# **РАЗДЕЛЕННЫЙ ЭКРАН КАРТЫ**

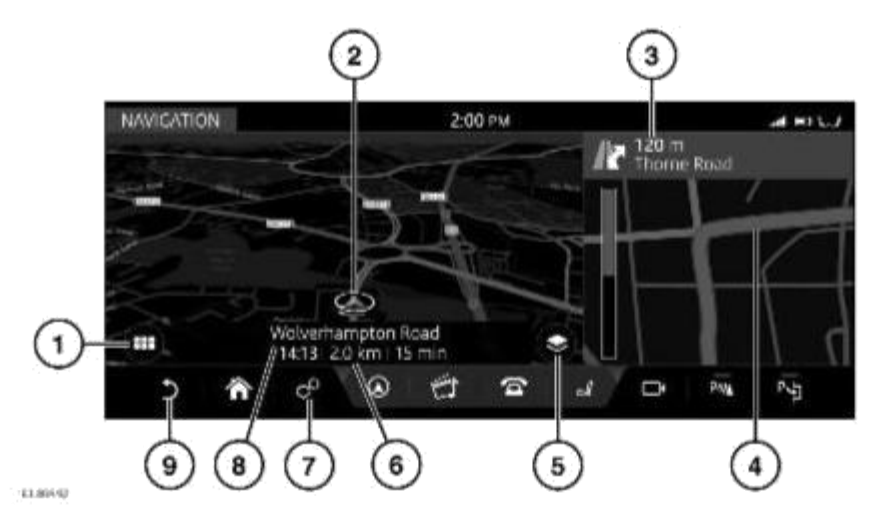

После выбора маршрута навигационная система отобразит карту маршрута.

- 1. Пиктограмма **Navigation menu** (Меню навигации): коснитесь для выбора **NAVIGATION MENU** (Меню навигации).
- 2. Текущее положение и направление движения автомобиля.
- 3. Активный маршрут: отображает следующий пункт назначения.
- 4. Выбранная дополнительная опция просмотра: "Route overview" (Обзор маршрута), "Next manoeuver" (Следующий маневр), "Compass" (Компас) или "Traffic" (Дорожное движение).
- 5. Пиктограмма **View options** (Опции просмотра): нажмите для двухмерного (**2D**) или трехмерного (**3D**) отображения карты, а также выбора опций **North Facing** (Ориентирование карты на север) либо **Satellite**(Вид со спутника).

### **ПРИМЕЧАНИЯ**

Для отображения карты в качестве вида со спутника необходимо подключение к сети Интернет.

- 6. Информационная панель: отображает информацию, в том числе время, расстояние и ETA (ориентировочное время прибытия).
- 7. Пиктограмма **настроек**: коснитесь для выбора всплывающего меню **SETTINGS** (Настройки). Выберите **Navigation Settings** (Настройки навигационной системы), чтобы просмотреть или изменить настройки. См. НАСТРОЙКИ.
- 8. Текущее местоположение.
- 9. Пиктограмма **возврата**: коснитесь, чтобы вернуться на более высокий уровень меню.

### **АВТОМАСШТАБИРОВАНИЕ КАРТЫ**

Если функция "Auto-zoom" (Автомасштабирование) включена, масштаб карты автоматически увеличивается, когда автомобиль движется на низкой скорости, и уменьшается, когда автомобиль движется на более высокой скорости.

Включение/выключение функции "Auto-zoom" (Автомасштабирование) осуществляется в меню **NAVIGATION SETTINGS** (Настройки навигационной системы). См. НАСТРОЙКИ.

# **СИСТЕМА НАВИГАЦИИ ДЛЯ ЗАДНЕЙ ЧАСТИ САЛОНА**

Просмотр и управление навигационной системой возможны с экранов в задней части салона.

### **ПРИМЕЧАНИЯ**

Навигационные функции, доступные на экранах в задней части салона, отличаются от функций, доступных на сенсорных экранах в передней части салона.

Пассажиры задних сидений могут отслеживать выбранный маршрут (ориентировочное время прибытия, расстояние до пункта назначения и т.д.), а также просматривать или предлагать новые пункты.

Для просмотра навигационной карты на экране в задней части салона выберите кнопку **Home** (Главное меню) на пульте дистанционного управления. Используйте управление курсором, чтобы выбрать **Navigation**(Навигация), и нажмите кнопку **OK** для подтверждения.

Для просмотра меню навигации нажмите кнопку **OK** еще раз. Используйте управление курсором, чтобы выбрать **Search** (Поиск), **Browse map** (Перемещение по карте) или **Settings** (Настройки).

Выберите **Search** (Поиск), чтобы отобразить список опций для выбора нового пункта. Выбрав новый пункт, выберите **Send To Driver** (Отправить водителю). Водитель получит запрос на принятие или отказ от выбора на сенсорном экране в передней части салона. См. ПУЛЬТ ДИСТАНЦИОННОГО УПРАВЛЕНИЯ В ЗАДНЕЙ ЧАСТИ САЛОНА и ОБЗОР ЭКРАНОВ В ЗАДНЕЙ ЧАСТИ САЛОНА.

# **НАСТРОЙКИ**

Для доступа к меню **NAVIGATION SETTINGS** (Настройки навигационной системы) нажмите на пиктограмму **настроек**. После этого появится всплывающее меню **SETTINGS** (Настройки), в котором необходимо выбрать **Navigation Settings** (Настройки навигационной системы). См. НАСТРОЙКИ.

- · **Alerts** (Оповещения): включение или выключение категорий оповещений из списка. См. ПРЕДУПРЕЖДЕНИЯ.
- · **My Commute** (Мои постоянные маршруты): функция настройки постоянного маршрута. См. МОЙ РАБОЧИЙ МАРШРУТ.
- · **Sync settings** (Синхронизация настроек): регулировка синхронизации настроек между автомобилем и другими устройствами.
- · **Your installed maps** (Ваши установленные карты): просмотр сведений о картах, загруженных на данный момент в навигационную систему автомобиля.
- · **Keyboard layouts** (Раскладки клавиатуры): выбор дополнительных раскладок клавиатуры.
- · **Route preferences** (Маршрутные предпочтения): выберите, чтобы избежать определенных особенностей маршрута.
- · **Set up customised searches** (Задать персональные настройки поиска): добавление персональных настроек поиска в избранное или список часто используемых условий поиска.
- · **App details** (Сведения о приложении): просмотр сведений об установленной навигационной системе.
- · **Auto-zoom** (Автоматическое масштабирование): включение или выключение функции автоматического масштабирования. См. АВТОМАСШТАБИРОВАНИЕ КАРТЫ.
- · **Map features** (Функции карты): включение или выключение доступных функций карты из списка.
- · **Manage profile data** (Настройка информации профиля): очистка истории поиска и удаление всей информации профиля.

### **ГРОМКОСТЬ НАВИГАЦИОННОЙ СИСТЕМЫ**

Для регулировки громкости голосовых указаний навигационной системы вращайте регулятор громкости мультимедийной системы, пока произносятся указания. См. УПРАВЛЕНИЕ УСТРОЙСТВАМИ.

### **ПРИМЕЧАНИЯ**

Громкость оповещений камеры зависит от громкости навигационных голосовых указаний.

### **ИЗМЕНИТЬ МАРШРУТ**

В выбранный маршрут можно добавить или удалить пункт маршрута, перепланировать маршрут или создать объездной путь.

### **ПРИМЕЧАНИЯ**

Пункты маршрута можно также добавлять из разделов **Destinations** (Пункты назначения), **Type an address** ( Ввод адреса) или **Search** (Поиск) в меню **NAVIGATION MENU** (Меню навигации), либо выбрав точку на карте.

Нажмите **Edit** (Редактировать) в меню **NAVIGATION MENU**(Меню навигации). См. ГЛАВНОЕ МЕНЮ.

Доступны следующие опции:

- · "Add waypoint" (Добавить пункт маршрута): нажмите, чтобы добавить пункт маршрута в текущий маршрут.
- · "Remove waypoint" (Удалить пункт маршрута): нажмите на пиктограмму **корзины**, чтобы удалить пункт маршрута из текущего маршрута.
- · "Change the order of the waypoints" (Изменить порядок пунктов маршрута): нажмите стрелки вверх/вниз, чтобы изменить порядок пунктов маршрута.
- Return Journey (Обратный маршрут): коснитесь, чтобы создать обратный маршрут от выбранного пункта назначения.

### **ПРИМЕЧАНИЯ**

Обратный маршрут не включает в себя выбранные пункты маршрута. При необходимости пункты маршрута следует добавить в обычном порядке.

Пиктограмма **корзины**.

# **ПРОСМОТР ОПЦИЙ**

Коснитесь пиктограммы **View options** (Опции просмотра) на карте для просмотра экрана **VIEW OPTIONS**(Опции просмотра). См. ИСПОЛЬЗОВАНИЕ НАВИГАЦИОННОЙ СИСТЕМЫ.

Настройка карты навигации и навигационных экранов производится следующим образом:

- · **2D**: плоский двухмерный вид.
- · **3D**: трехмерный вид в перспективе.
- · **Satellite** (Спутник): вид пространства вокруг автомобиля с высоты птичьего полета.

### **ПРИМЕЧАНИЯ**

Для работы функции изображения со спутника необходимо подключение к сети Интернет.

- · **Manoeuvres** (Маневры): показывает подробный вид следующей развязки или поворота.
- · **Full route** (Весь маршрут): вид всего маршрута.
- · **Traffic** (Дорожные сообщения) (если доступны): возможные аварии и задержки.
- · **Compass** (Компас): отображает цифровой компас и направление движения автомобиля в градусах.
- · **Route remaining** (Оставшийся отрезок маршрута): вид оставшегося отрезка маршрута.

### **ПРЕДУПРЕЖДЕНИЯ**

Пункт **Alerts** (Оповещения) можно выбрать в меню **NAVIGATION SETTINGS** (Настройки навигационной системы). См. НАСТРОЙКИ.

Доступны следующие опции:

- · **Manoeuvre details** (Сведения о маневре): список дальнейших необходимых маневров.
- · **Junction view** (Вид перекрестка): действует на дорогах с многополосным движением при приближении к развязке. Вид развязки отображает информацию о полосах движения для следующей развязки.
- · **Low fuel Automatic Search** (Автоматический поиск заправочной станции при низком уровне топлива): выполняется в интерактивном и в автономном режиме. Список автозаправочных станций сортируется по цене. Можно выбрать предпочтительное наименование заправочной станции и тип топлива.
- · **Safety camera** (Видеокамера контроля скоростного режима): предупреждение о видеокамере контроля скоростного режима.

### **ИЗБРАННОЕ**

Когда подробная информация об адресе или месте выводится на экран, нажмите на пиктограмму **Add favourite** (Добавить в избранное), и место будет добавлено в ваш список избранного.

Информация, уже внесенная в список избранного, отображается с пиктограммой **Edit favourite**  (Редактировать избранное). Коснитесь пиктограммы **Edit favourite** (Редактировать избранное), чтобы вывести на дисплей информацию о пункте в списке избранного и получить возможность смены пиктограммы и названия или удаления пункта из списка избранного.

Если маршрут не выбран, нажмите требуемый пункт в списке избранного, чтобы установить его в качестве пункта назначения. Если маршрут выбран, нажмите требуемый пункт в списке избранного, чтобы установить его в качестве пункта маршрута.

#### **ПРИМЕЧАНИЯ**

Если выполнен вход в учетную запись навигационной системы **Touch Pro**, элементы из списка избранного могут быть автоматически синхронизированы между автомобилем, Интернетом и приложением для смартфона **InControl Route Planner**.

См. ПРОФИЛИ и УСЛУГИ INCONTROL PRO.

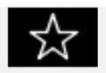

Пиктограмма **Add favourite** (Добавить в избранное).

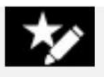

Пиктограмма **Edit favourite** (Редактировать избранное).

### **ОБНОВЛЕНИЯ КАРТЫ**

### **ОСТОРОЖНО!**

Не извлекайте устройство USB и не выключайте зажигание до завершения обновления. Обновление карты отменено, что может привести к удалению всех имеющихся данных карты.

#### **ПРИМЕЧАНИЯ**

Поскольку файл данных карты имеет большой размер, для обновления данных карты рекомендуется использовать запоминающее устройство USB 3.0.

#### **ПРИМЕЧАНИЯ**

Для запуска обновления карты автомобиль должен быть неподвижен. После того, как процесс обновления запущен, автомобиль может начать движение.

#### **ПРИМЕЧАНИЯ**

Взаимодействие с навигационной системой невозможно до завершения обновления карт. Если маршрут был активен до включения обновления карты, указания навигационной системы будут ограничены голосовыми инструкциями.

Данные карт в навигационной системе можно обновлять, загружая обновленные данные в запоминающее устройство USB.

Для обновления карт вставьте устройство USB в разъем USB и выполните инструкции на экране навигационной системы.

### **ПРИМЕЧАНИЯ**

Для обновления карт можно использовать только разъемы USB, расположенные в переднем вещевом ящике. См. ОТСЕКИ ДЛЯ ХРАНЕНИЯ.

Информация об установленных картах доступна в меню **NAVIGATION SETTINGS** (Настройки навигационной системы). См. НАСТРОЙКИ.

Для получения дополнительной информации об обновлении навигационной системы посетите веб-сайт **www.landrover.com/navigation** или обратитесь к дилеру Land Rover.

# **ПОИСК АЗС**

Если уровень топлива падает ниже предварительно заданного уровня, срабатывает предупреждение и навигационная система начинает поиск близлежащих автозаправочных станций.

Предпочтительные АЗС можно сохранить в меню **Alerts** (Оповещения). См. ПРЕДУПРЕЖДЕНИЯ.

Включение/выключение оповещений осуществляется в меню **NAVIGATION SETTINGS** (Настройки навигационной системы). См. НАСТРОЙКИ.

### **ОБЗОР ЩИТКА ПРИБОРОВ**

Панель приборов можно настроить для отображения навигационной карты. В этом режиме важная информация (скорость автомобиля, уровень топлива, диапазон передач и т. п.) отображается как информационная панель на панели приборов.

Вид панели приборов можно настроить в меню дисплея панели приборов. См. МЕНЮ ЩИТКА ПРИБОРОВ.

### **ПОДКЛЮЧЕНИЕ НАВИГАЦИИ**

Ряд функций используют услуги **Pro Services**. См. УСЛУГИ INCONTROL PRO.

Функции **Pro Services** включают следующее:

### **ПРИМЕЧАНИЯ**

Если иное не указано, то для работы перечисленных функций требуется соединение с сетью Интернет.

- · My commute (Мои постоянные маршруты). См. МОЙ РАБОЧИЙ МАРШРУТ.
- · "Real time traffic flow" (Контроль движения в режиме реального времени). См. ПОТОК АВТОТРАНСПОРТА В РЕЖИМЕ РЕАЛЬНОГО ВРЕМЕНИ.
- · "Fuel price service" (Функция отслеживания цены топлива). См. УСЛУГА ОПРЕДЕЛЕНИЯ ЦЕН НА ТОПЛИВО.
- · "Approach mode" (Режим приближения). См. РЕЖИМ ПРИБЛИЖЕНИЯ.

### **ПРИМЕЧАНИЯ**

Для работы данной функции соединение с сетью Интернет не требуется. Тем не менее, наличие соединения с сетью Интернет может улучшить ее действие.

- · "Online search" (Интерактивный поиск). См. ОНЛАЙН-ПОИСК.
- · "Satellite views" (Вид со спутника). См. ВИД СО СПУТНИКА.
- · "Online routing" (Интерактивный маршрут). См. ПРОГРАММА ONLINE ROUTING.
- · "Cloud sync." (Синхронизация с удаленным хранилищем данных). См. ПРОФИЛИ.
- · "Door to door routing" (Прокладывание маршрута). См. ПРОКЛАДКА МАРШРУТА "ОТ ДВЕРИ ДО ДВЕРИ".
- · "Sharing" (Совместное использование). См. СОВМЕСТНОЕ ИСПОЛЬЗОВАНИЕ.

### **ПРИМЕЧАНИЯ**

Пользовательские настройки доступны в меню **NAVIGATION SETTINGS** (Настройки навигационной системы). Также могут быть применены настройки функций, которым разрешено подключение к сети Интернет в домашней сети или в роуминге. См. НАСТРОЙКИ.

# **МОЙ РАБОЧИЙ МАРШРУТ**

Постоянным маршрутом называется поездка с общими начальной и конечной точками, совершаемая в одно и то же время суток. При включенной функции **My Commute** (Мои постоянные маршруты) навигационная система предназначена для распознавания постоянного маршрута.

Для автоматического запоминания постоянного маршрута должны быть соблюдены следующие условия:

- · Начальная точка должна быть постоянной.
- · Время начала движения должно быть в пределах одного часа от текущего времени.
- · Конечная точка должна быть постоянной.

Все альтернативные пути, используемые вами на одном и том же постоянном маршруте, группируются и сохраняются.

Режим постоянного маршрута отображает выделенный путь на карте и использует изученные пути в сочетании с непрерывно поступающей информацией о дорожном движении для расчета наиболее быстрого из ранее использовавшихся путей.

Если доступно более одного постоянного маршрута, вы можете выбрать альтернативные постоянные маршруты.

### **ПРИМЕЧАНИЯ**

В режиме постоянного маршрута карта отображается на сенсорном экране, но не сопровождается звуковыми указаниями.

### **ПРИМЕЧАНИЯ**

Включение/выключение функции "My Commute" (Мои постоянные маршруты) выполняется в меню **NAVIGATION SETTINGS** (Настройки навигационной системы). см. НАСТРОЙКИ.

# **ПОТОК АВТОТРАНСПОРТА В РЕЖИМЕ РЕАЛЬНОГО ВРЕМЕНИ**

Функция "Real Time Traffic" (Дорожное движение в режиме реального времени) обеспечивает значительно более подробную информацию и охват значительно большего участка дороги, чем стандартные информационные системы на основе передающих станций. Данная функция облегчает планирование маршрутов как в ручном, так и в автоматическом режиме. Система использует постоянно принимаемую информацию и архивные схемы движения транспорта для постоянного обновления информации о дорожном движении и улучшения расчета выбранного маршрута.

### **ПРИМЕЧАНИЯ**

Архивная и получаемая из сети Интернет информация о дорожном движении доступна не во всех странах.

Отображение дорог осуществляется с использованием цветовой кодировки в порядке интенсивности транспортного потока. Цветовая кодировка означает следующее:

- · Красный: дорожное движение сильно затруднено или остановлено.
- · Желтый: дорожное движение затруднено.
- · Зеленый: свободное дорожное движение.
- · Черный: дорога закрыта.

Оповещения функции "Real Time Traffic" (Дорожное движение в режиме реального времени) могут отображаться при выбранном маршруте или при отсутствии выбранного маршрута.

Можно выбрать маршрут с включенной функцией "Traffic" (Дорожное движение). Маршрут с включенной функцией "Traffic" (Дорожное движение) отображает оптимизированные и обновляемые маршруты до пункта назначения, позволяя избежать плотных транспортных потоков и задержек. Эту опцию можно также включить, чтобы найти возможный маршрут до пункта назначения в объезд дорожно-транспортного происшествия, о котором имеется оповещение, или участков с затрудненным дорожным движением.

### **ПРИМЕЧАНИЯ**

Для получения обновленной информации о дорожном движении во время поездки необходимо подключение к сети Интернет.

### **УСЛУГА ОПРЕДЕЛЕНИЯ ЦЕН НА ТОПЛИВО**

При выборе **Petrol station** (Автозаправочная станция) в режиме поиска объектов инфраструктуры (POI) близлежащие АЗС можно сортировать по ценам на топливо. Цены на топливо обновляются в базе данных автомобиля через сеть Интернет.

### **ПРИМЕЧАНИЯ**

Информация о ценах на топливо может не обновляться в режиме реального времени. Точность информации не гарантируется.

### **ПРИМЕЧАНИЯ**

В некоторых странах вместо цен на топливо, меняющихся в интерактивном режиме, отображается соответствующий индекс цен.

### **РЕЖИМ ПРИБЛИЖЕНИЯ**

При приближении автомобиля к выбранному пункту маршрута или пункту назначения на дисплее отображается информация, которая может быть полезна для водителя. Если автомобиль подключен к сети Интернет, то отображаются фотографии улиц (если доступно).

#### **ПРИМЕЧАНИЯ**

Изображение можно вращать. Проведите пальцем по изображению для просмотра области вокруг автомобиля в режиме кругового обзора.

Если пункт назначения или пункт маршрута не является автомобильной парковкой, но поблизости имеется парковка, на сенсорном экране отображается пиктограмма **Parking** (Парковка).

Коснитесь пиктограммы **Parking** (Парковка) для отображения близлежащих парковок и обновите пункт назначения, включив в него выбранную парковку. Первоначальный пункт назначения останется активным для выбора в приложении для смартфона, чтобы обеспечить возможность навигации от автомобиля до пункта назначения.

# **ОНЛАЙН-ПОИСК**

Функция "Online search" (Интерактивный поиск) предоставляет информацию через сеть Интернет об объектах инфраструктуры (POI) в режиме реального времени. Интерактивный поиск способен обеспечить значительно больший объем информации об объектах инфраструктуры (POI), чем база данных автомобиля.

### **КАМЕРЫ БЕЗОПАСНОСТИ**

Функция **Safety camera** (Камера безопасности) обеспечивает обновление информации о возможных столкновениях в "мертвых зонах" или областях , определяемых камерами безопасности в качестве потенциально опасных, в режиме реального времени.

### **ПРИМЕЧАНИЯ**

Получение информации от камер безопасности доступно не во всех странах.

## **ВИД СО СПУТНИКА**

Навигационная система использует вид местности со спутника с наложением графики навигационной системы.

### **ПРИМЕЧАНИЯ**

Если функция изображения со спутника используется в постоянном режиме, она может потреблять значительную часть способности передачи данных мобильного устройства. Проверьте, сконфигурирована ли пропускная способность вашего устройства на передачу данных на высокой скорости.

### **ПРОГРАММА ONLINE ROUTING**

Выбранный маршрут рассчитывается в удаленном хранилище данных ("облаке") и применяет все выбранные вами настройки.

Режим интерактивного расчета маршрута учитывает текущие условия движения и схемы движения транспорта на всех дорогах в соответствующее время суток.

# **ПРОКЛАДКА МАРШРУТА "ОТ ДВЕРИ ДО ДВЕРИ"**

Приложение для смартфона **InControl Route Planner** позволяет полностью спланировать маршрут от одной точки до другой. Приложение для смартфона **InControl Route Planner**  использует сочетание телефона и навигационной системы автомобиля.

Приложение для смартфона **InControl Route Planner** обеспечивает передачу указаний по телефону:

- · От текущего местоположения до автомобиля (например, информация об общественном транспорте).
- · От автомобиля до конечного пункта назначения.

Указания, относящиеся к автомобильному пути вашего маршрута, передаются через навигационную систему автомобиля.

### **ПРИМЕЧАНИЯ**

Использование приложения для смартфона **InControl Route Planner** не означает обязательное использование автомобиля. Например, если пользователь находится близко к пункту, а автомобиль далеко, то приложение может предложить использование альтернативных видов транспорта.

### **ПОРТАЛ ПЛАНИРОВАНИЯ МАРШРУТА**

Интернет-портал планирования маршрута позволяет пользователю искать и планировать маршрут до пункта назначения, управлять маршрутами (например, объекты инфраструктуры (POI) или избранное) при помощи компьютера. Данные о пунктах назначения, местах и маршрутах можно синхронизировать между приложением для смартфона **InControl Route Planner** и системой навигации автомобиля.

Для получения дополнительной информации на веб-портале планирования маршрута посетите веб-сайт Land Rover по адресу: **www.landrover.com** или обратитесь к дилеру / в авторизованную мастерскую.

### **СОВМЕСТНОЕ ИСПОЛЬЗОВАНИЕ**

Отправьте сообщение (SMS или электронное письмо) для предоставления другим подробной информации о поездке. Подробная информация включает текущее местоположение автомобиля, пункт назначения и расчетное время прибытия (ETA). Сообщение автоматически обновляется, если время в пути увеличилось.

Чтобы сообщить другим людям о расчетном времени прибытия (ETA), нажмите баннер ETA на информационной панели сенсорного экрана и следуйте инструкциям на экране. См. РАЗДЕЛЕННЫЙ ЭКРАН КАРТЫ.

### **ПРОФИЛИ**

Профиль навигационной системы **Touch Pro** позволяет сохранять персональные настройки и информацию и легко переключать их для каждого водителя.

Профиль навигационной системы **Touch Pro** можно создать, зарегистрировав учетную запись навигационной системы **Touch Pro** в меню **NAVIGATION SETTINGS** (Настройки навигационной системы). Профили навигационной системы **Touch Pro** можно также редактировать, переключать, выполнять сброс настроек. См. НАСТРОЙКИ.

Для регистрации учетной записи навигационной системы **Touch Pro** необходимо предоставить следующие данные:

- · Название.
- · Дата рождения.
- · Страна.
- · Действующий адрес электронной почты.
- · Пароль.

### **ПРИМЕЧАНИЯ**

Для регистрации учетной записи навигационной системы **Touch Pro** необходимо подключение автомобиля к сети Интернет.

Посредством удаленного хранилища данных ("облака") информацию профиля системы навигации можно синхронизировать с информацией, хранящейся на других устройствах. Синхронизацию с удаленным хранилищем данных (" облаком") можно настроить для выполнения в автоматическом или ручном режиме в меню **NAVIGATION SETTINGS**  (Настройки навигационной системы). См. НАСТРОЙКИ.

### **ПРИМЕЧАНИЯ**

При удалении профиля навигационной системы **Touch Pro** вся информация профиля не подлежит восстановлению, за исключением списка избранного, который сохраняется в удаленном хранилище данных ("облаке").